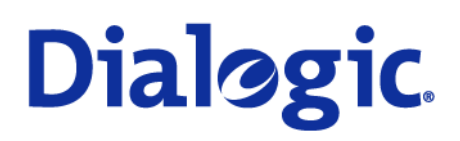

# Dialogic® 3000 Media Gateway Series Configuration Note for Siemens Hicom 300 with Dialogic® 3000 Media Gateway Series using BRI Q.SIG (ECMAV2)

Reference Guide

www.dialogic.com

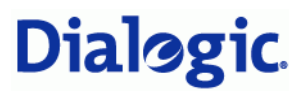

# First Edition (October 2007) 206-482-01

#### COPYRIGHT NOTICE AND LEGAL DISCLAIMER

Copyright © 1998-2007 Dialogic Corporation. All rights reserved. You may not reproduce this document in whole or in part without permission in writing from Dialogic Corporation

INFORMATION IN THIS DOCUMENT IS PROVIDED IN CONNECTION WITH PRODUCTS OF DIALOGIC CORPORATION OR ITS SUBSIDIARIES ("DIALOGIC"). NO LICENSE, EXPRESS OR IMPLIED, BY ESTOPPEL OR OTHERWISE, TO ANY INTELLECTUAL PROPERTY RIGHTS IS GRANTED BY THIS DOCUMENT. EXCEPT AS PROVIDED IN A SIGNED AGREEMENT BETWEEN YOU AND DIALOGIC, DIALOGIC ASSUMES NO LIABILITY WHATSOEVER, AND DIALOGIC DISCLAIMS ANY EXPRESS OR IMPLIED WARRANTY, RELATING TO SALE AND/OR USE OF DIALOGIC PRODUCTS INCLUDING LIABILITY OR WARRANTIES RELATING TO FITNESS FOR A PARTICULAR PURPOSE, MERCHANTABILITY, OR INFRINGEMENT OF ANY INTELLECTUAL PROPERTY RIGHT OF A THIRD PARTY.

Dialogic products are not intended for use in medical, life saving, life sustaining, critical control or safety systems, or in nuclear facility applications.

Dialogic may make changes to specifications, product descriptions, and plans at any time, without notice.

Dialogic, Diva and SIPcontrol are either registered trademarks or trademarks of Dialogic Corporation. Dialogic's trademarks may be used publicly only with permission from Dialogic. Such permission may only be granted by Dialogic's legal department at 9800 Cavendish Blvd., 5<sup>th</sup> Floor, Montreal, Quebec, Canada H4M 2V9. Any authorized use of Dialogic's trademarks will be subject to full respect of the trademark guidelines published by Dialogic from time to time and any use of Dialogic's trademarks requires proper acknowledgement.

Microsoft is a registered trademark of Microsoft Corporation in the United States and/or other countries. Other names of actual companies and products mentioned herein are the trademarks of their respective owners. Dialogic encourages all users of its products to procure all necessary intellectual property licenses required to implement their concepts or applications, which licenses may vary from country to country.

This document discusses one or more open source products, systems and/or releases. Dialogic is neither responsible for your decision to use open source in connection with Dialogic products (including without limitation those referred to herein), nor is Dialogic responsible for any present or future effects such usage might have, including without limitation effects on your products, your business, or your intellectual property rights.

To contact Dialogic Customer Support, visit our Web site at [www.dialogic.com/support](http://www.dialogic.com/support).

# **Contents**

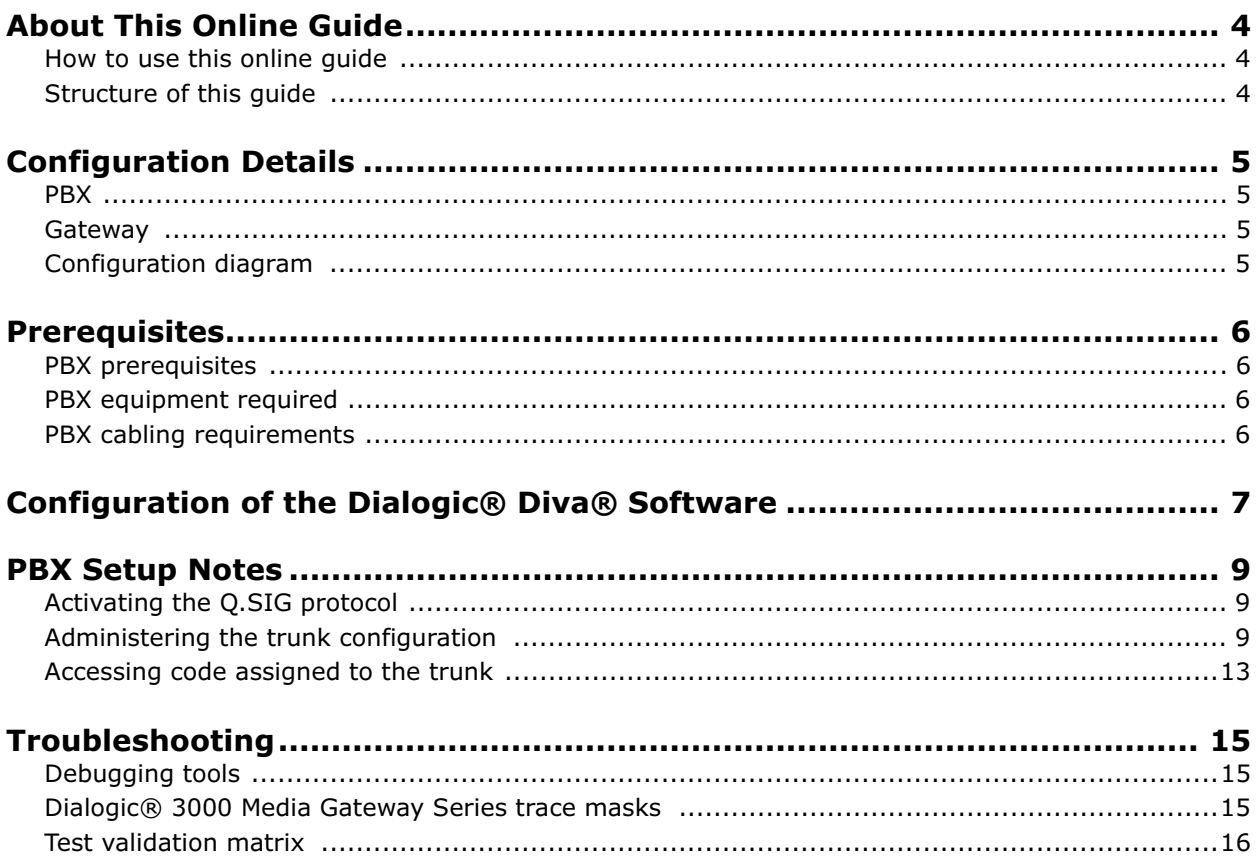

# <span id="page-3-0"></span>About This Online Guide

This document is intended to detail a typical installation and configuration of the Dialogic® 3000 Media Gateway Series when used to interface between a PBX and a unified messaging type application.

### <span id="page-3-1"></span>How to use this online guide

- To view a section, click the corresponding bookmark located on the left.
- To view a topic that contains further information, click the corresponding blue underlined phrase.
- You may wish to print out the pages required for installing the drivers.

### <span id="page-3-2"></span>Structure of this guide

This guide is structured as follows:

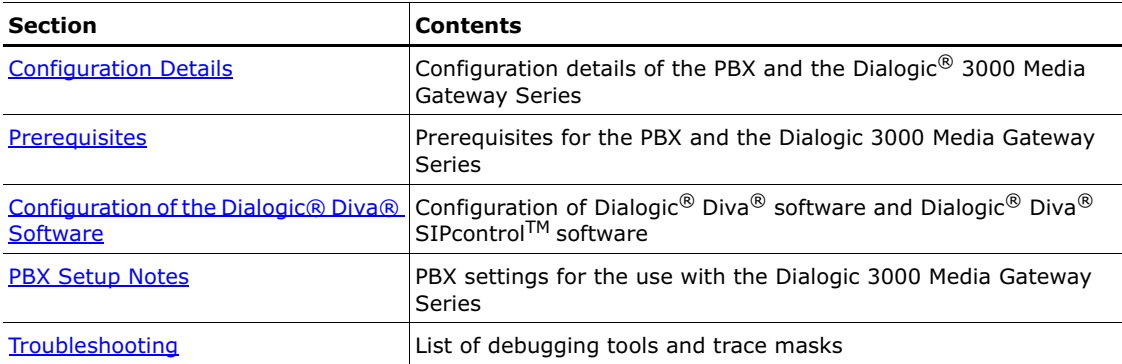

# <span id="page-4-4"></span><span id="page-4-0"></span>Configuration Details

Listed below are the configuration details of the PBX and the gateway used for integration.

# <span id="page-4-1"></span>PBX

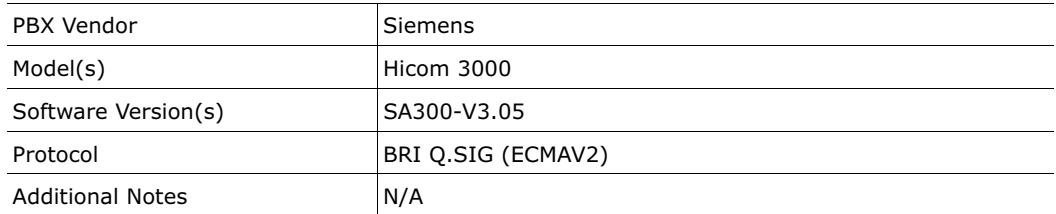

# <span id="page-4-2"></span>**Gateway**

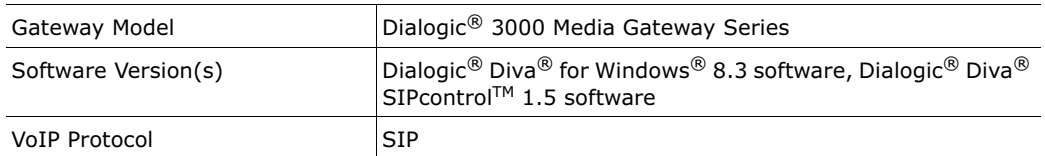

# <span id="page-4-3"></span>Configuration diagram

The diagram below details the setup used in the testing.

![](_page_4_Figure_11.jpeg)

# CHAPTER 3

# <span id="page-5-4"></span><span id="page-5-0"></span>**Prerequisites**

This chapter lists the prerequisites for the PBX.

# <span id="page-5-1"></span>PBX prerequisites

The PBX must have all supplemental service packages installed for the Q.SIG (ECMAV2) protocol to operate properly and to provide all advanced supplemental services.

To connect to the PBX using  $S_0$  Q.SIG, a Dialogic® Diva® ISDN BRI Media Board is installed in the Dialogic® 3000 Media Gateway Series.

# <span id="page-5-2"></span>PBX equipment required

To connect to the PBX using  $S_0$  Q.SIG, you must use an ISDN  $S_0$  - STMD2 - Q2163 line card.

# <span id="page-5-3"></span>PBX cabling requirements

Cabling for Q.SIG connections must be CAT5e or better. Standard voice quality cable will not provide optimum signal quality, and the gateway will have problems establishing connection on the D-channel.

![](_page_6_Picture_1.jpeg)

# <span id="page-6-1"></span><span id="page-6-0"></span>Configuration of the Dialogic® Diva® Software

- First, configure the Lines settings in the Dialogic<sup>®</sup> Diva<sup>®</sup> Configuration Manager.
- Then, configure the Network and Routing and the Local Parameter settings in the Dialogic<sup>®</sup> Diva<sup>®</sup> SIPcontrol™ software dialog.

# Configuration of the Dialogic® Diva® software using the Dialogic® Diva® Configuration Manager:

Note: You need to configure all lines of all installed boards with the same settings.

Set the Switch Type to PBX, Q-SIG and the PBX Type to Siemens Hicom300.

![](_page_6_Figure_9.jpeg)

# Configuration of the Dialogic<sup>®</sup> Diva® SIPcontrol<sup>™</sup> software using the Diva SIPcontrol Configuration MMC snap-in:

The following settings are only valid when working with a Microsoft® Exchange 2007 UM server. Other environments might need different settings.

- 1. Configure the Network and Routing settings. To do so, click SIP Peers in the left configuration pane, then double-click the entry you want to modify.
- 2. The Default Properties box opens with the Network and Routing tab.

![](_page_7_Picture_1.jpeg)

3. Configure the settings as displayed in the graphic. See the Dialogic<sup>®</sup> Diva<sup>®</sup> SIPcontrol<sup>TM</sup> software Online Help file for more information about the settings.

![](_page_7_Picture_70.jpeg)

- 4. Configure the Local Configuration settings. To do so, click Local Parameter in the left configuration pane, then double-click the entry you want to modify.
- 5. The Local Parameter Properties box opens with the Local Configuration tab.
- 6. Configure the settings as displayed in the graphic. See the Dialogic<sup>®</sup> Diva<sup>®</sup> SIPcontrol<sup>TM</sup> software Online Help file for more information about the settings.

![](_page_7_Picture_71.jpeg)

# <span id="page-8-3"></span><span id="page-8-0"></span>PBX Setup Notes

The basic settings of the PBX S<sub>0</sub> trunk for use with the Dialogic<sup>®</sup> 3000 Media Gateway Series and a voice processing system are as follows:

- Activating the standard settings for ECMAV2 protocol.
- Setting SEGMENT to 8.
- Configuration that Q.SIG Path replacement (Route optimisation) works on that trunk.
- Setting of the MWI, including the access number (must be used in the gateway).

Contact your Siemens representative to ensure you make these settings properly.

### <span id="page-8-1"></span>Activating the Q.SIG protocol

You may need to turn on the Q.SIG protocol before use. The programming steps below show how this was done on the test system. If you have any questions, contact your Siemens representative.

1. Change the switch to German command language:

cha-funct:slang=ger;

2. Activate the stored protocols:

reg-prode;

The protocol ECMAV2 is the default setting of the European switches.

### <span id="page-8-2"></span>Administering the trunk configuration

- 1. Use the einr-buend command to configure a trunk group.
	- Enter the add-buend command and press RETURN.
	- At the prompt BUNUM  $=$ , enter  $xxxx$  and press RETURN.

where xxx is any available trunk group number

• At the prompt  $NAME =$ , enter  $xxxx$  and press  $RETURN$ .

where xxx is any assigned name for the trunk group

- At the prompt ANZ =, enter the number of required B-channels (max. 16) and press RETURN.
- At the prompt RESERV, press RETURN.
- At the prompt ANZFANG, press RETURN.
- At the prompt ANZACD, press RETURN.
- At the prompt PRIONUM, press RETURN.
- 2. Display and validate the changes with the following command:

Enter AB-BUEND:2; and press RETURN. The following screen should be displayed:

![](_page_9_Picture_225.jpeg)

**3.** Use the  $\epsilon$ inr-cot command to adjust the class of trunk setting (COTNO) that you use during the trunk configuration:

 $xxx$  is a free class of trunk (COTNO) that needs to be used later in the trunk configuration using the  $\epsilon$ inr-tdcsu command:

```
EINR-COT:xxx, 
PRIO&AERF&MVLT&AMGL&UELM&RRBN&RRFN&AULN&RWSN&SAAO&BLOC&TRCA&TSCS&LTMB&PRZL&GBUE&BKVE&KTON
&LOKN&VKNN&OLRD&OLCR,,;
```
4. Change the name of the COT:

AE-COT:xxx,COTZU,,UNAB,"36: S0/2 QUER ECMA2 AB V3.0";

5. Once completed, you can display your class of trunk configuration using the  $AB-COT:36$ ; command. A screen similar to the following should be displayed:

```
AB-COT:36; 
H500: AMO COT GESTARTET 
   COT: 36 INFO: 36: S0/2 QUER ECMA2 V3.0 
   GERAET: UNAB QUELLE: DB 
   PARAMETER: 
      PRIORITAET FUER VF WIRD AUS MELDUNG ERMITTELT PRIO
      ANRUF BEI EINHAENGEN IN RUECKFRAGE AUGUST AGENT
       LEITUNG MIT MELDEKRITERIUM MVLT 
       AUFSCHALTEN BZW. ANKLOPFEN MOEGLICH AMGL 
       UEBERGABE IM BESETZT-, RUF- ODER GESPRAECHSZUSTAND UELM 
      NETZWEITER RUECKRUF IM BESETZTFALL REGION CONTROLL
       NETZWEITER RUECKRUF IM FREIFALL RRFN 
      ANRUFUMLEITUNG NETZWEIT ERLAUBT AULN AULN AULN AULN RUFWEITERSCHALTUNG NETZWEIT ERLAUBT AU
      RUFWEITERSCHALTUNG NETZWEIT ERLAUBT
       ANRUFE ZU EINEM BESETZTEN SA WERDEN NICHT AUSGELOEST SAAO 
      "SENDING_COMPLETE" WIRD GESETZT
      KEINE KNOTENNUMMER ZUM PARTNER SENDEN LOKN LOKN
       TRANSIT-COUNTER-VERWALTUNG FUER S0/S2-LEITUNG AKTIVIEREN TRCA 
       KOMMENDE LEITUNG VON ANLAGE OHNE LCR OLCR 
       TSC-SIGNAL. F. UEBERGR. LM BEI DIGITALEN NETZ (ERFORDERLICH) TSCS 
       LEITUNG SENDET BETRAEGE AN URSPRUNGSKNOTEN LTMB 
       VOREINGESTELLE KNOTENNUMMER DER LEITUNG VERWENDEN VKNN 
       ERREICHBARKEITSPRUEFUNG DES UMLEITUNGSZIELES MOEGLICH PRZL 
       KOMMENDE LEITUNG VON ANLAGE OHNE LCR (DATEN) OLRD 
       GEBUEHRENUEBERTRAGUNG PRO VERBINDUNG (ERFORDERL. CORNET-NQ) GBUE 
       B-KANAL-VERHANDLUNG (PREFERRED-PREFERRED COLLISION VERH.) BKVE 
$\tt KFIN TON $\tt KTON$ CLASS OF TRUNK
                CLASS OF TRUNK
ABFRAGEN DURCHGEFUEHRT;
```
![](_page_10_Picture_1.jpeg)

6. Use the add-cop command to configure the class of parameter setting (COPNO) that you are using in the trunk configuration.

xxx is the class of parameter (COPNO) that you have used in the trunk configuration using the add-tdcsu command:

EINRICHTEN-COP: xxx, , FBKW, FBKW, , ;

AENDERN-COP:xxx,COPZU,,,,UNAB,"36: S0/2 QUER ECMA2 AB V3.0";

7. Once completed, you can display your class of parameter configuration using the AB-COP:36; command. A screen similar to the following should be displayed:

```
AB-COP:36; 
H500: AMO COP GESTARTET 
    COP: 36 INFO: 36: S0/2 QUER ECMA2 V3.0 
    GERAET: UNAB QUELLE: DB 
    PARAMETER: 
    AMTSBERECHTIGUNG: 
        FERNBERECHTIGUNG FRAGGEREICHNEIT EINER FRAGGEREICHNEIT EINER FRAGGEREICHNEIT EINER FRAGGEREICHNEIT EINER FRAGG
    FERNBERECHTIGUNG: 
FERNBERECHTIGUNG<br>AMO-COP -162 CLASS OF PARAMETER
                    CLASS OF PARAMETER
ABFRAGEN DURCHGEFUEHRT;
```
- 8. Use the einr-tdcsu command to configure a trunk.
	- Enter the einr-tdcsu and press RETURN.
	- At the prompt  $ART =$ , enter neu and press  $RETURN$ .
	- At the prompt  $LAGE =$ , enter  $x xx xx xx x$  or nothing (next free port is used) and press RETURN. where  $x-xx-x+x$  is the location of the installed  $S_0$  Port Equipment Number
	- At the prompt COTNO =, enter xxx and press RETURN. where xxx is your selected class of trunk
	- At the prompt  $COMPNO =$ , enter  $xxx$  and press RETURN.

Where xxx is your selected class of parameter

- At the prompt  $WABE =$ , enter 0 and press RETURN.
- At the prompt  $VBE =$ , enter 0 and press RETURN.
- At the prompt  $\cos =$ , enter 20 and press RETURN.
- At the prompt LCOSV =, enter 30 and press RETURN.
- At the prompt LCOSD =, enter 30 and press RETURN.
- At the prompt  $SATZNR =$ , enter s0 test and press RETURN.
- At the prompt  $ZLINK =$ , enter 0 and press RETURN.
- At the prompt PROTVAR =, enter ECMAV2 and press RETURN. This is the setting that specifies that you are using ISO Q.SIG.

- At the prompt SEGMENT =, enter 8 and press RETURN.
- At the prompt  $KNNR =$ , enter 1-1-500 and press RETURN.
- At the prompt  $AULX =$ , enter 5 and press RETURN.
- At the prompt GER =, enter s0verb and press RETURN.
- At the prompt  $BUNR =$ , enter 2 and press  $RETURN$ .
- At the prompt INBETR =, enter ja and press RETURN.
- At the prompt MASTER =, enter j and press RETURN.
- At the prompt  $SMD =$ , enter j and press RETURN.
- At the prompt  $BKYER =$ , enter j and press  $RETURN$ .
- At all other prompts press RETURN.
- 9. Once completed, you can validate the settings by using the  $ABF-TDCSU: conn

 and *inter* of  $p_{en}$  is$ the Peripheral Equipment Number of your trunk card. Press enter, and the following screen should be displayed:

![](_page_11_Picture_234.jpeg)

![](_page_12_Picture_1.jpeg)

The screen below shows an example of the trunk routing set-up on a switch using a  $S_0$  Q.SIG trunk. This is to be used as an illustrative example only, as many parameters will be site-specific and should be configured by a vendor technician.

```
AB-RICHT:LRTG,32; 
H500: AMO RICHT GESTARTET 
+---------------------------------------------------------------+ 
| LRTG = 32 NAME = ECMAV2 TEST DIENST = ALLE | 
\vert ZKNNR = 1 -1 -500
| ROUTOPT = JA REROUT = NEIN VLVER = NEIN UMLVER = NEIN | 
| MFV: UMS=FIX ANZ=OHNE TEXT= PULS=PP300 | 
\overline{) RTGNR = 12 BUGS = LIN MAINGROUP = 12
| INFO =
     +---------------------------------------------------------------+ 
\vert BUNUM = 2 ECMAV2 TEST
+---------------------------------------------------------------+ 
AMO-RICHT-25 RICHTUNG 
ABFRAGEN DURCHGEFUEHRT;
```
### <span id="page-12-0"></span>Accessing code assigned to the trunk

The following screen shows how an access code is assigned to the trunk routing, and it indicates that the access code 32xxx has been assigned to route calls to the gateway:

![](_page_13_Picture_176.jpeg)

# <span id="page-14-3"></span><span id="page-14-0"></span>Troubleshooting

### <span id="page-14-1"></span>Debugging tools

- Ethereal/Wireshark
- Dialogic® Diva® Diagnostics tool

# <span id="page-14-2"></span>Dialogic® 3000 Media Gateway Series trace masks

Note: You need to configure all lines of all installed boards with the same settings.

• For call control and integration problems, configure the Dialogic® Diva® Diagnostics tool without B-channel data, as displayed in the graphic:

![](_page_14_Picture_123.jpeg)

• For voice quality or fax problems, configure the Diva Diagnostics tool with B-channel data, as displayed in the graphic:

![](_page_14_Picture_11.jpeg)

**Dialogic** 

# <span id="page-15-0"></span>Test validation matrix

The tables below show various test scenarios that are run as typical validation scenarios when the Dialogic<sup>®</sup> 3000 Media Gateway Series is used in a voice messaging situation with Microsoft<sup>®</sup> Exchange Server 2007.

# Inbound call scenarios

![](_page_15_Picture_228.jpeg)

![](_page_16_Picture_211.jpeg)

# Outbound call scenarios

![](_page_16_Picture_212.jpeg)

# Transfer scenarios

![](_page_17_Picture_175.jpeg)

# MWI scenarios

As of this writing, Geomant offers a third party solution to provide MWI for Microsoft® Exchange Server 2007: MWI 2007; you can find the installation files and the product documentation on Geomant's MWI 2007 website <http://www.mwi2007.com>.

![](_page_18_Picture_111.jpeg)